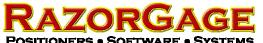

## Caliper Table Quick Start Guide

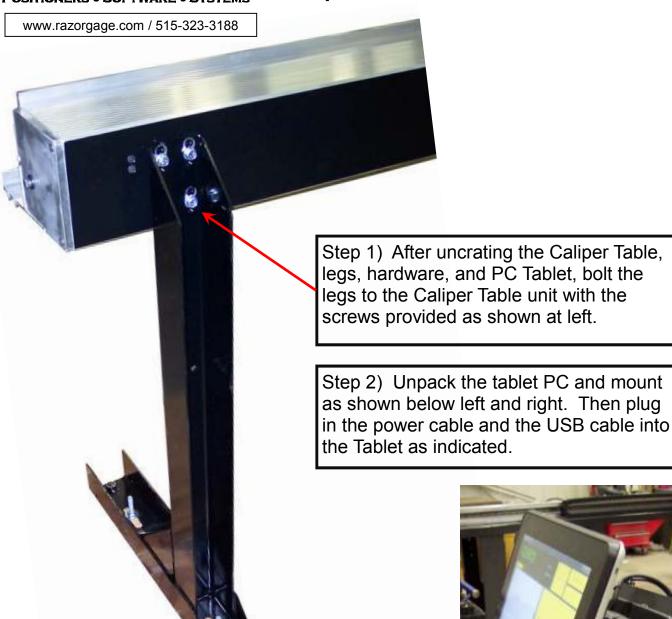

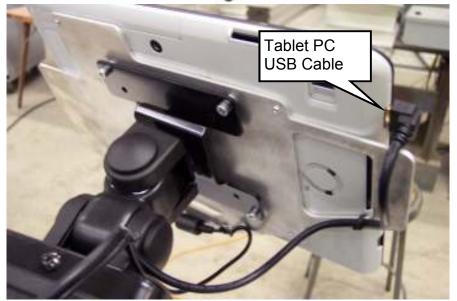

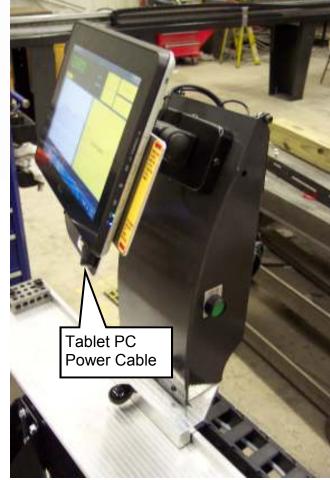

Step 3) Locate the main power cable that runs through the flexible track on the back of the machine and plug it into a s110 VAC outlet. Make sure the power strip on the back of the tablet enclosure is turned on. Then turn on the enclosure power and then power up the PC tablet using the controls labeled below.

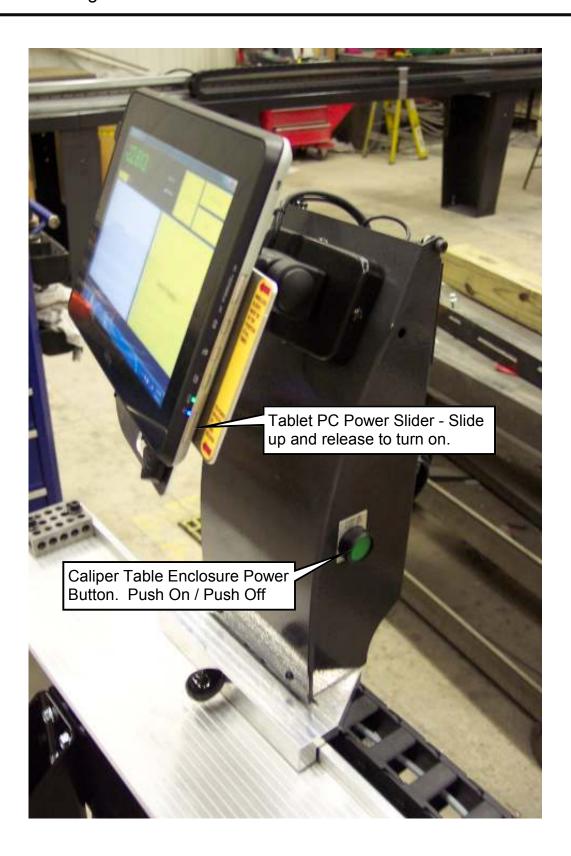

Once the tablet PC is booted up, double click the Caliper Table icon on the Windows desktop. The software will load and you should see the screen below. Use the knob on the front of the slide to move the carriage against the stop block and press the ZERO the Scale button on the screen. Your caliper table is now ready to use. The callouts below indicate other functions available on the main screen. The following pages explain the Log File and Setup buttons.

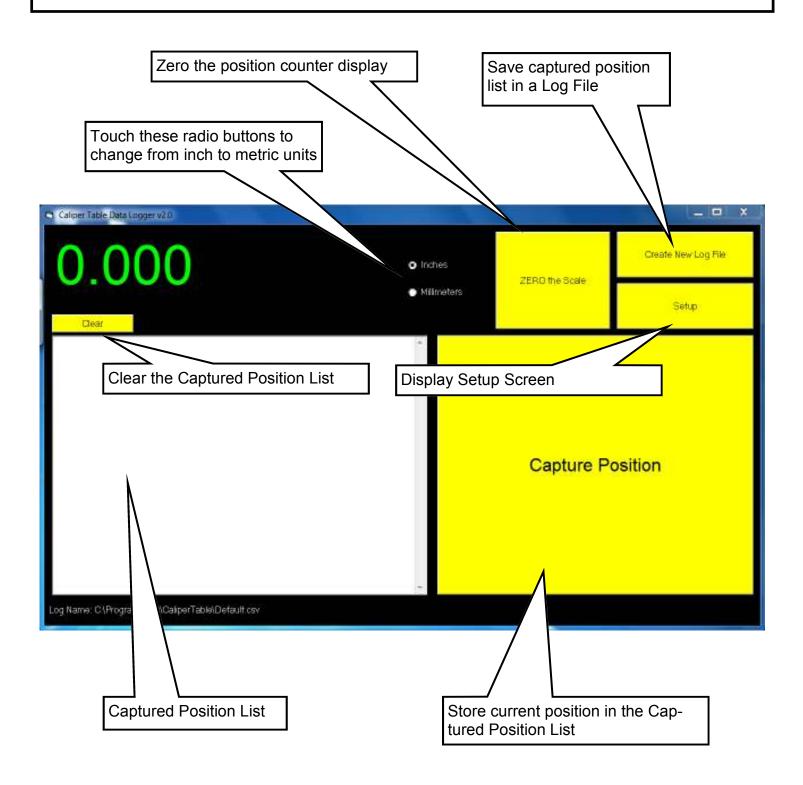

When you press the Capture Position button, the current measurement is stored in the list indicated at right. Press the Create New Log File button to save the list of measurements to a file. The file can be saved anyplace you want, even on a network drive if you use the Caliper Table Tablet's built in WiFi to connect to your network.

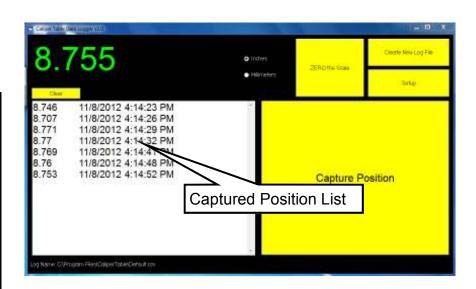

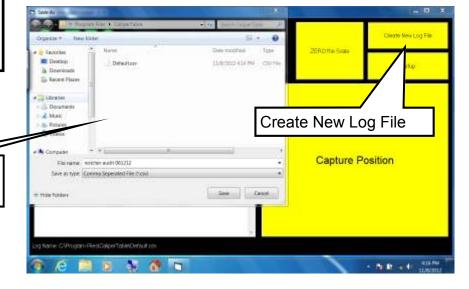

Save the log file locally or on your network.

Change the scale factor to improve the accuracy of the unit. Double click the Scale-Factor icon on the Windows Desktop or download the Scale Factor application from www.razorgage.com to assist you in making corrections.

Setup Screen

The Raw Receive window is used for diagnostics. It shows the messages being sent and received to the encoder board.

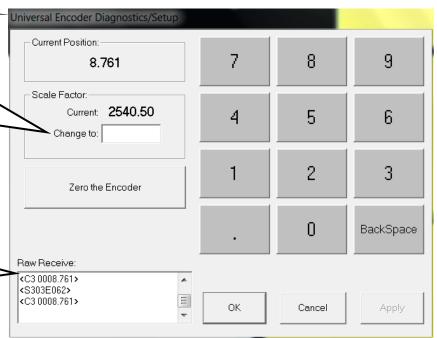

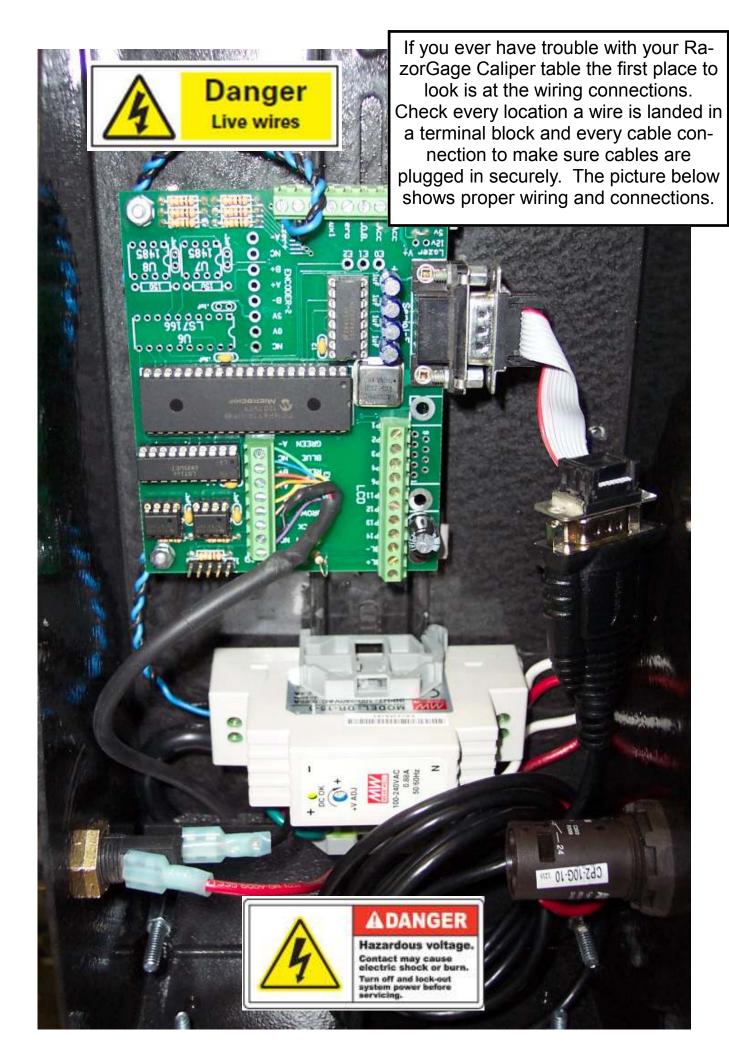

## NOTES